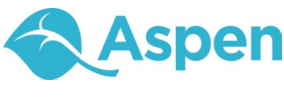

# **Version 4.8**

#### **Overview**

The Aspen Student portal is your online link to all things for school, including:

- Information for your school, clubs, and activities
- Your personal information, such as transcripts and contacts
- Your assignments and grades in each class
- Your attendance records

Your school provides you with a web address, and a login ID and password to access the Student portal.

#### **View Your Pages**

*Pages* in the Student portal are like mini webpages created for your classes, clubs, and activities. Your school Page might list the morning announcements and the date your next report card will be released. The Page for your soccer team might have links to local newspaper articles about recent games, practice schedules, and a workout blog. The Page for your Chemistry class might post the Periodic Table and lab notes.

Morre<br>Page

day, March 12

- 1. As soon as you click **Log On,** the Home page appears. This page contains basic school information.
- 2. On the left is the **Quick Access** menu. Click **Page Directory** to add Pages to this menu. You can view **Pages I'm a Member of** and **Public Pages.** Click **Add** below each Page you want to add to your **Quick Access** menu *(see screen at right):*
- 3. Click **Close.** The **Quick Access** menu organizes Pages by category, such as *Academic*, *Club*, or *Athletic*. Click a category to access a Page within it. For example, click **Academic** to select the Page for your Biology class:

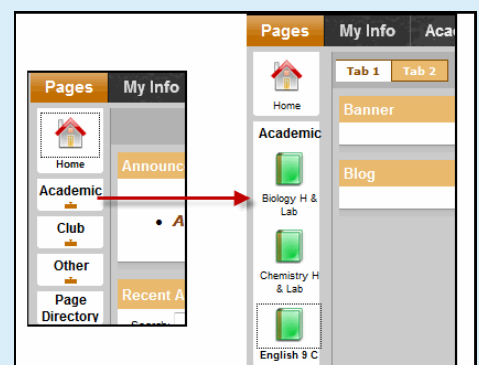

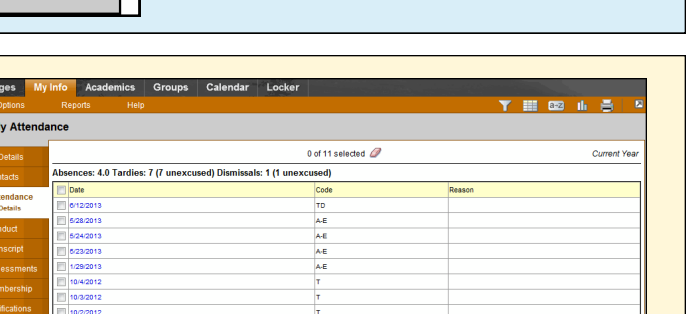

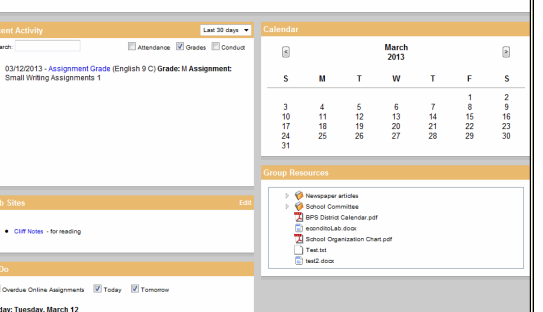

Clid

Clear

Acade<br>Supp

Rem

38.00

Add

**Student Portal Overview Quick Reference Card**

• Attention Students: The term ends on Friday - be sure to have all your work done and turned in!

 $\overline{\phantom{0}}$ All

Pages I'm A Member Of D

Biology H &<br>Lab

Remove

Public Pages

AP Calcul<br>AB

Remove

Е

Chemistry<br>2C & Lab

Add

**Search** 

Calculi<br>BC

Remove

# **Follett** Software

**View My Info**

The **My Info** tab contains your personal information, such as your contacts, daily attendance and conduct records, transcript, and course requests for next year.

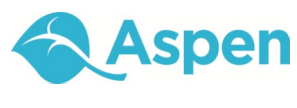

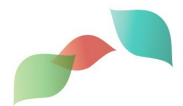

## **Version 4.8**

# **View Information for Your Classes**

View your assignments, grades, and attendance for each of your classes (as your teachers enter this information).

- 1. Click the **Academics** tab. A list of your current classes appears. Do one of the following:
	- Click a number in the *Course* column to view a summary of your progress in that class:

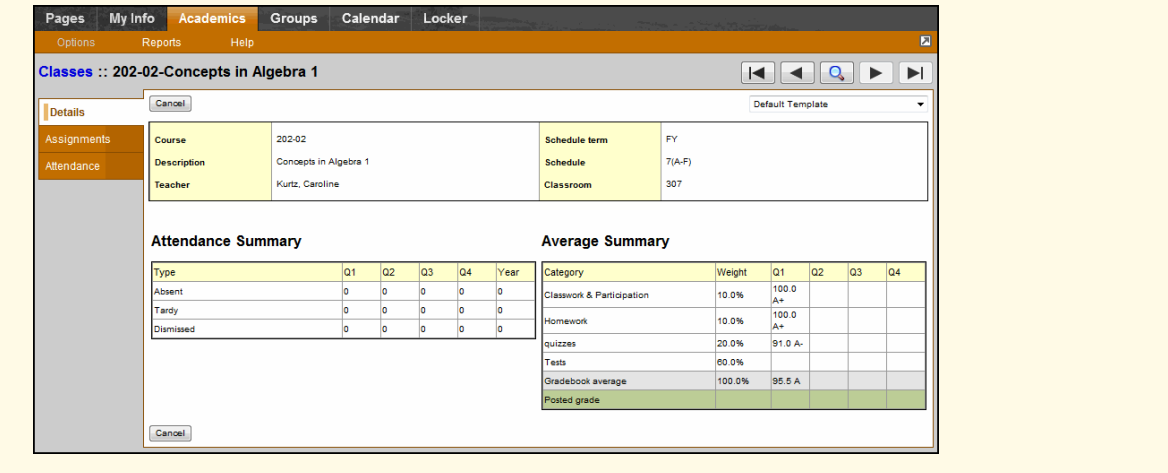

 Select the checkbox next a class, then click the **Assignments** side-tab to view a list of your assignments and the grades you received for them. Or, click the **Attendance** side-tab to view a list of the days you were absent, tardy, dismissed, or any other attendance record by date:

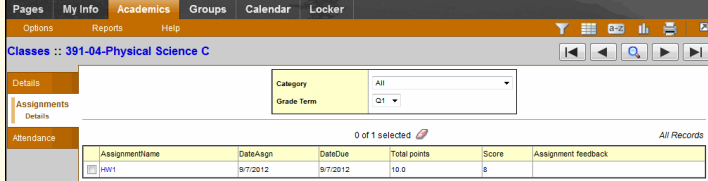

2. Click the assignment name for an assignment, or a date attendance was entered for to view details.

## **View Your Groups**

- 1. Click the **Groups** tab to view a list of groups you are a member of.
- 2. Select the checkbox next to a group.

access files within your group folders.

3. Click the **Events** side-tab to view a list of events for this group and their dates, times, and locations.

## **Use Your Calendar**

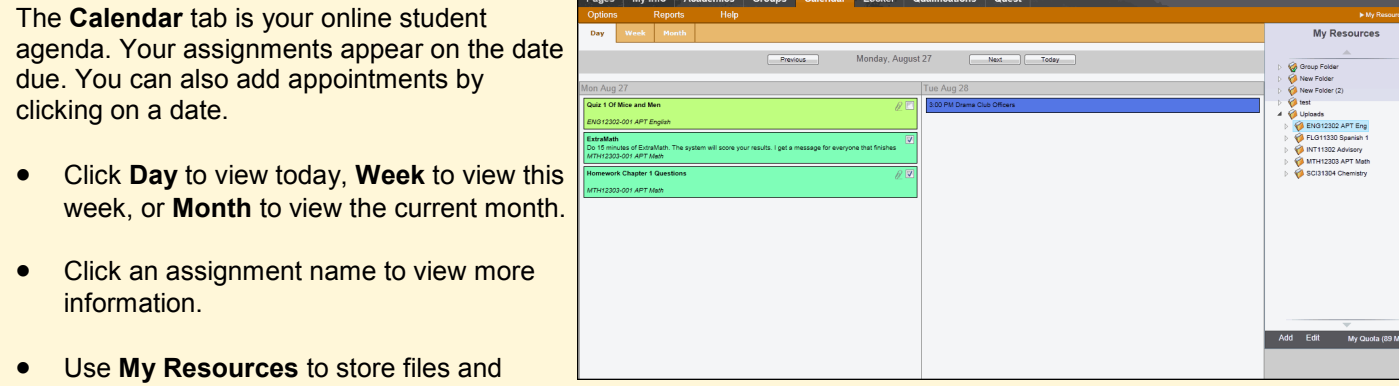